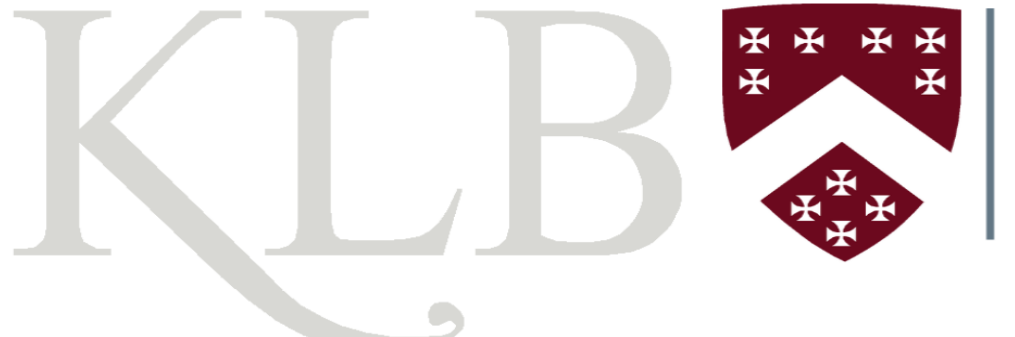

**KATHARINE** LADY **BERKELEY'S SCHOOL FOUNDED 1384** 

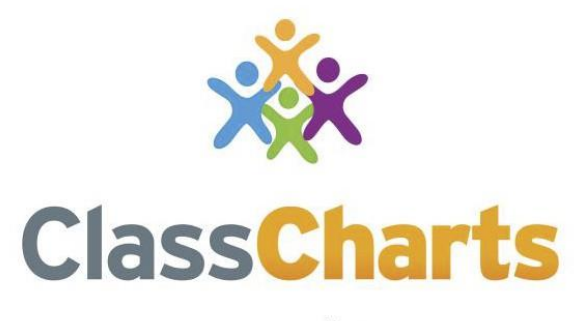

Part of **tes** 

Getting started with your Pupil account

# What is Class Charts for children?

Class Charts allows you to stay on top of your homework, view your timetable, your classes and view announcements from your school.

Class Charts for students can be accessed via our website, or by our iOS and Android apps. You can access the student website and links to the student apps at: [https://www.classcharts.com/student/login](https://www.classcharts.com/student/login/)

You should have received a Student code from your school, which will look similar to the example code shown here: **JKF564F7QWD**.

This code is used to log into your student account, which is covered on the next page.

# Logging in to Class Charts

Follow the steps below to access your student account.

**1.** Enter your access code into the field provided.

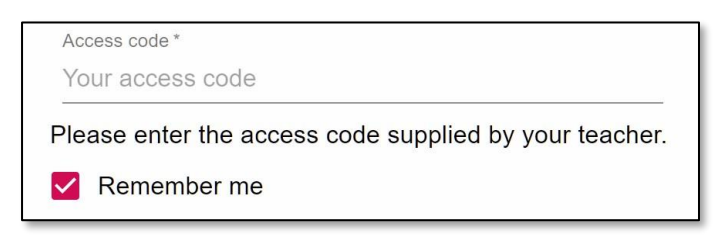

**2.** Click on the Log in button.

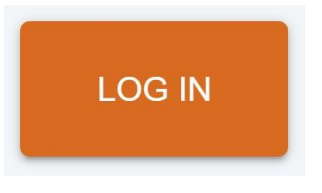

**3.** Enter your date of birth if prompted and click on the OK button.

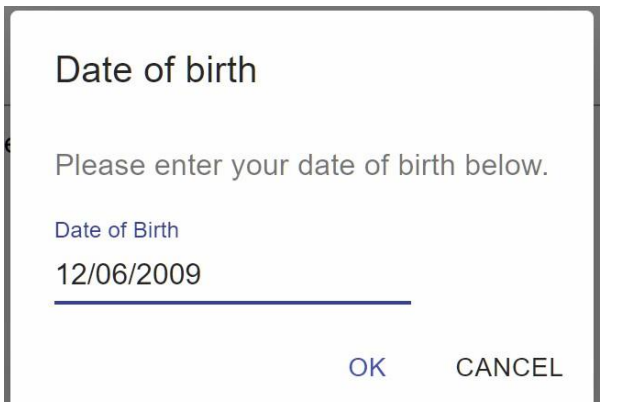

### Homework

As your school has decided to share homework with children, you will see the Homework tab in your account.

Selecting this tab will display a list of the homework tasks, which you have been given.

To change the date range for displayed homework tasks, click on the orange Date button.

To display tasks in the order they were set, click on the Issue Date button

To display tasks in the order they are expected to be handed in, click on the Due date button.

To mark a homework task as completed, view the homework task of your choice in more detail and tick the Completed? checkbox.

To view a homework task in more detail, click on the expand icon in the bottom right hand corner of the homework tile.

A popup will appear that contains the a description of the homework task, the estimated completion time and any links or attachments that may have been included.

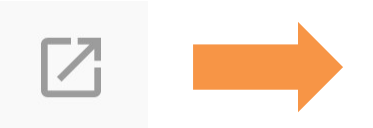

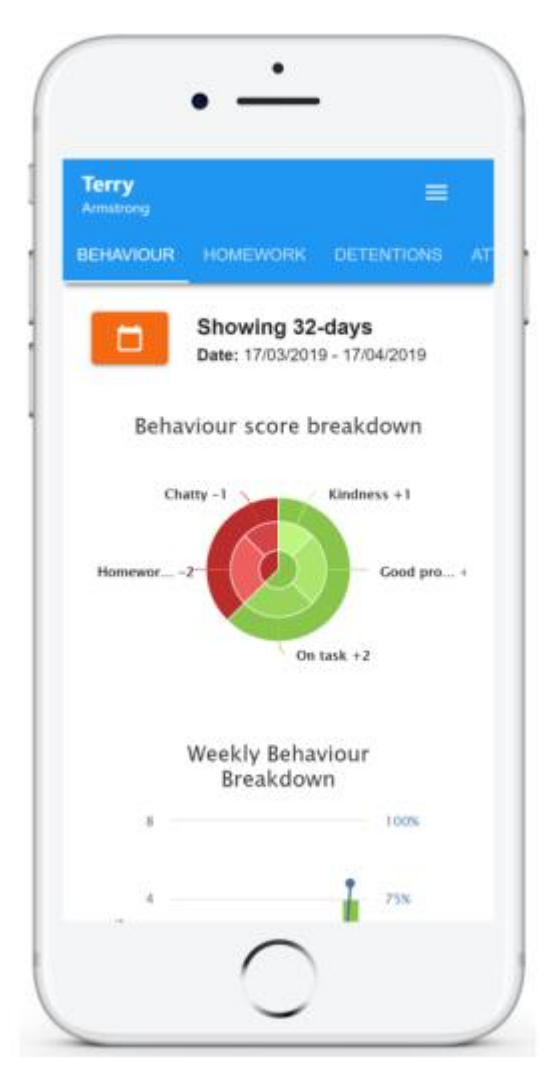

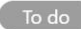

#### Research GDP

GEOGRAPHY - 8F/GG - MR A BLACKER

Type: Blended Learning Issue date: Monday 09/11/2020 Due date: Wednesday 11/11/2020 **Estimated completion time: 1 hours** 

Please write a short paragraph on what GDP is and how it is used.

 $\times$ 

#### Homework status categories

**To-Do**: These are homework tasks that you need to complete. Once you have completed them, tick the checkbox.

**Completed**: These are homework tasks that you have ticked as completed but have not been marked by your teacher.

**Late**: These are homework tasks that have been handed in past the deadline.

**Not submitted**: These are homework tasks that werenot handed in on time.

**Submitted**: These are homework tasks that have been handed in on time.

Not submitted

**Submitted late** 

**Submitted** 

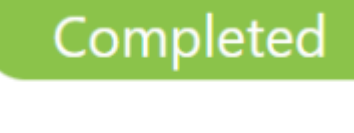

To do

## Keeping track of homework

As you are assigned homework tasks, you may want track of how you are progressing for the current week.

The three banners above the homework status categories count the number of homework tasks that are due this week, how many of those tasks you have completed and how many tasks you still need to complete.

To only see homework tasks that require an attachment submission, tick the checkbox labelled Requires submission.

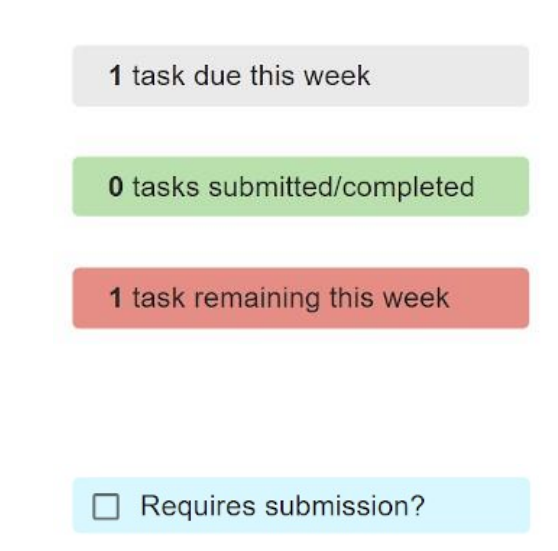

If you are viewing the Homework tab via a desktop or laptop, expanding a homework status category will display a table overview of each homework task for the selected date range.

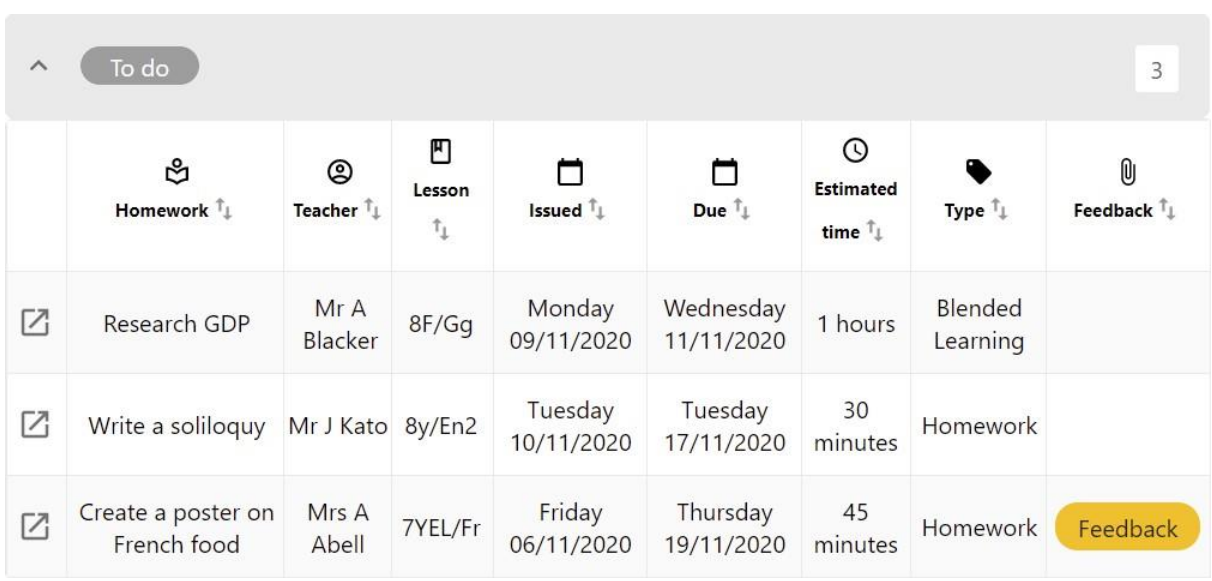

### Homework attachment submissions

For certain homework tasks, you may be asked by your teacher to upload your work as an attachment.

When viewing a homework task in more detail, you will see the Upload attachment button if your teacher is expecting your work to be uploaded.

To submit a homework attachment, click on the Upload attachment button and select the files of your choice.

Successfully uploaded files will then appear above the button.

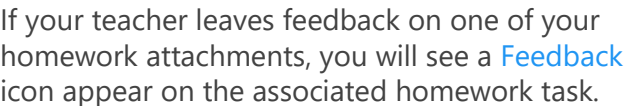

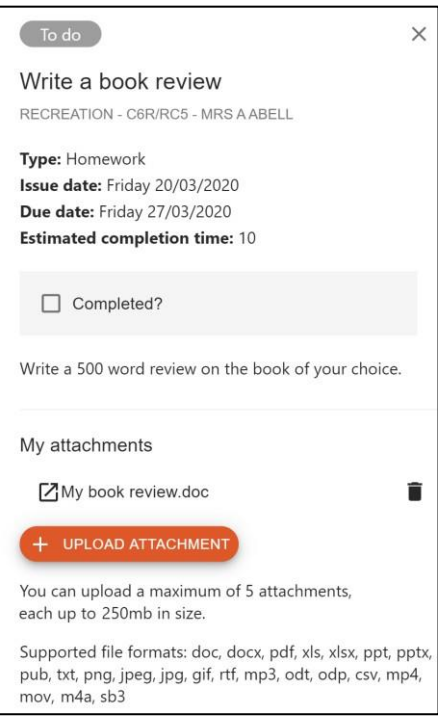

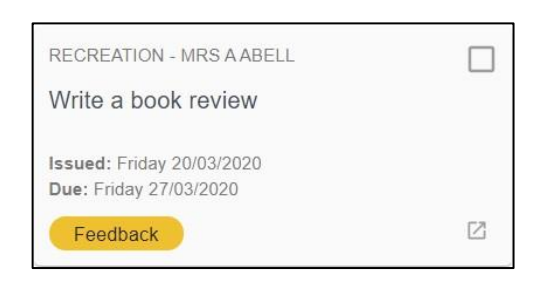

To view the feedback, click on the expand icon in the bottom right hand corner of the homework tile.

Your teacher's feedback will appear directly below your homework attachment.

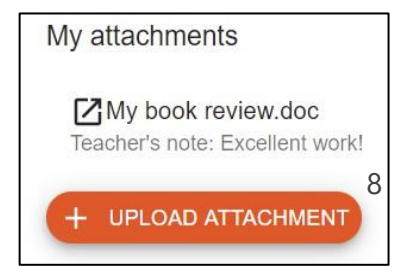

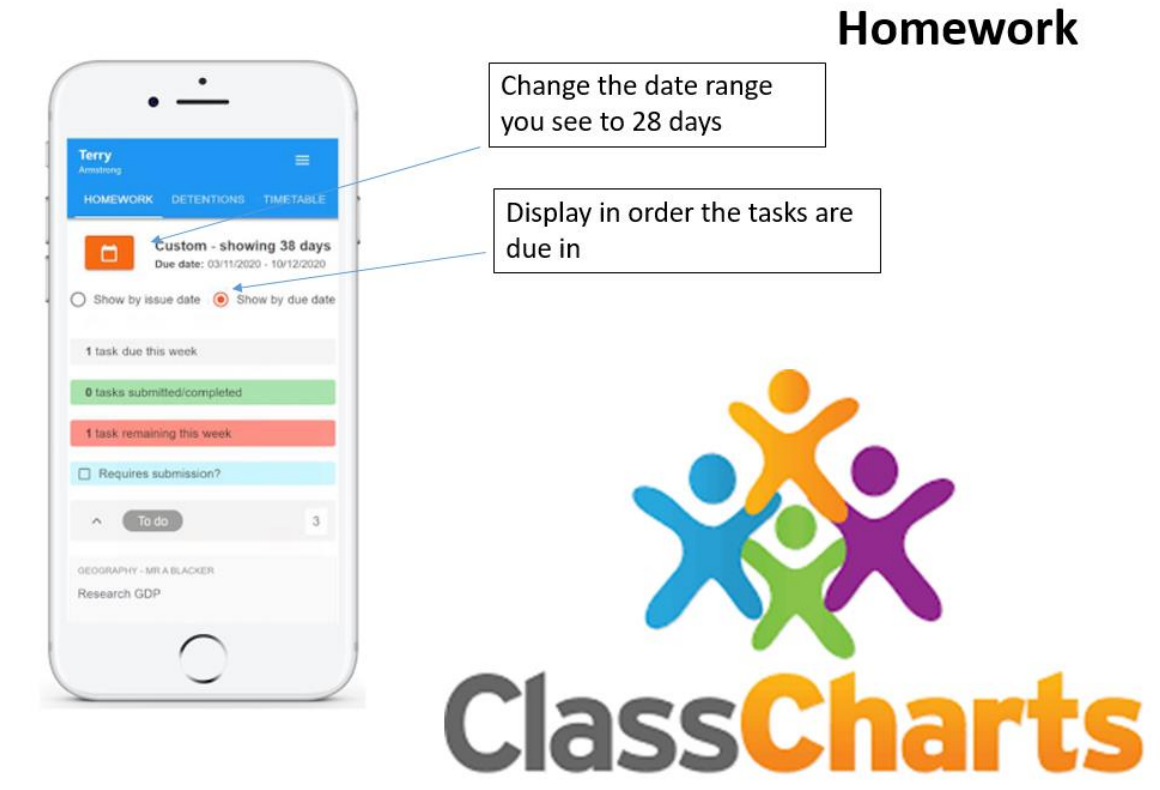

#### **Behaviour**

If your school has decided to share behaviour information, you will see the Behaviour tab in your account.

Selecting this tab will display your overall behaviour in the form of a pie chart and a bar graph.

By default, the displayed date range is 31 days . To view a different range of behaviour data, click on the Date button.

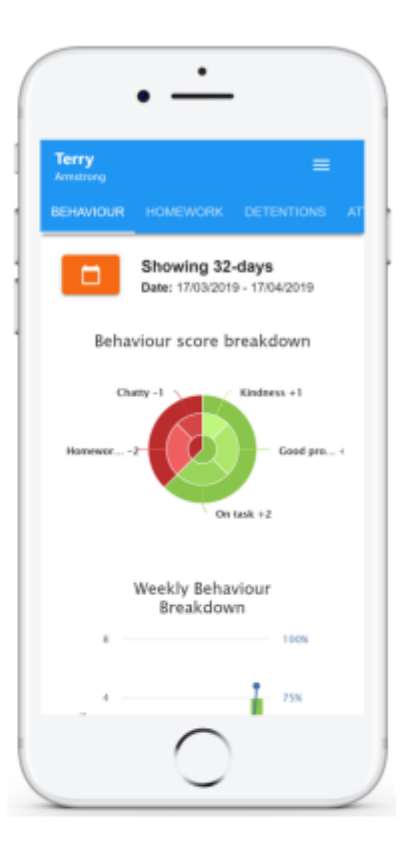

Below these graphs you will find a list of behaviour activity. These display the behaviour that was awarded, when it was awarded, who awarded the behaviour, the lesson the behaviour was awarded in, and how many points the award is worth.

The level of detail within each behaviour award depends on the settings that your school has enabled.

#### Activity Tuesday 16 April **Terry Armstrong** 13:04 On task awarded by Mrs A Abell in 12A/Ft1. 12:04 **Terry Armstrong** Homework issue awarded by Mrs A Abell in 12A/Ft1.

#### Announcements

As your school has decided to share announcements with children, you will see the Announcements tab in your account.

Selecting this tab will display a list of announcements that have been shared with you.

Announcements with a pin icon will always stay at the top of the announcements list.

If an announcement has attachments, click on the filename to download or open then.

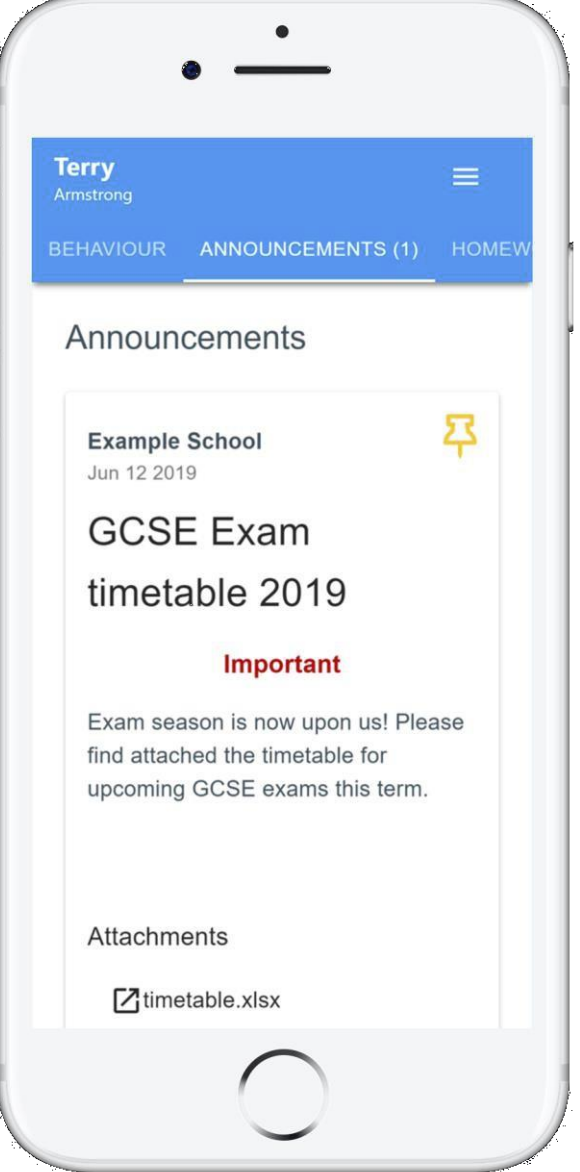

### Timetable

As your school has decided to share timetable data with pupils, you will see the Timetable tab in your account.

Selecting this tab will present you with your timetable for the current day. This includes the time for each lesson, the lesson name, the teacher's name, the room where the lesson will take place and the lesson subject. If your teacher has left timetable notes, you will also see them for the lesson in your timetable.

Your current lesson will be highlighted in blue, as shown on the right.

To view your timetable for another day of the week, click on one of the other displayed dates along the top of the timetable.

To change the displayed week, click on the orange Date button and select a date from the week of your choice.

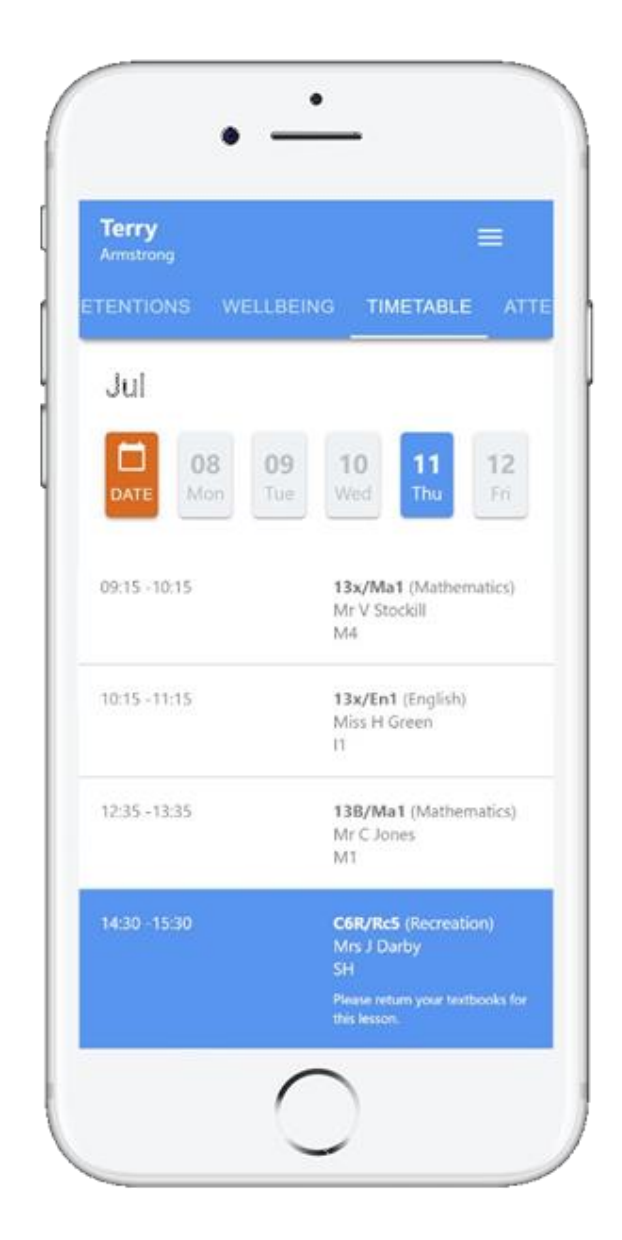

#### Classes

As your school has decided to share class data with children, you will see the Classes tab in your account.

Selecting this tab will present you with a list of your classes.

Each class tile will display the class name, the class teacher, the subject and the room the class takes place in (if applicable).

To view the full list of teachers for a specific class, click on the Show all teachers button for the class of your choice.

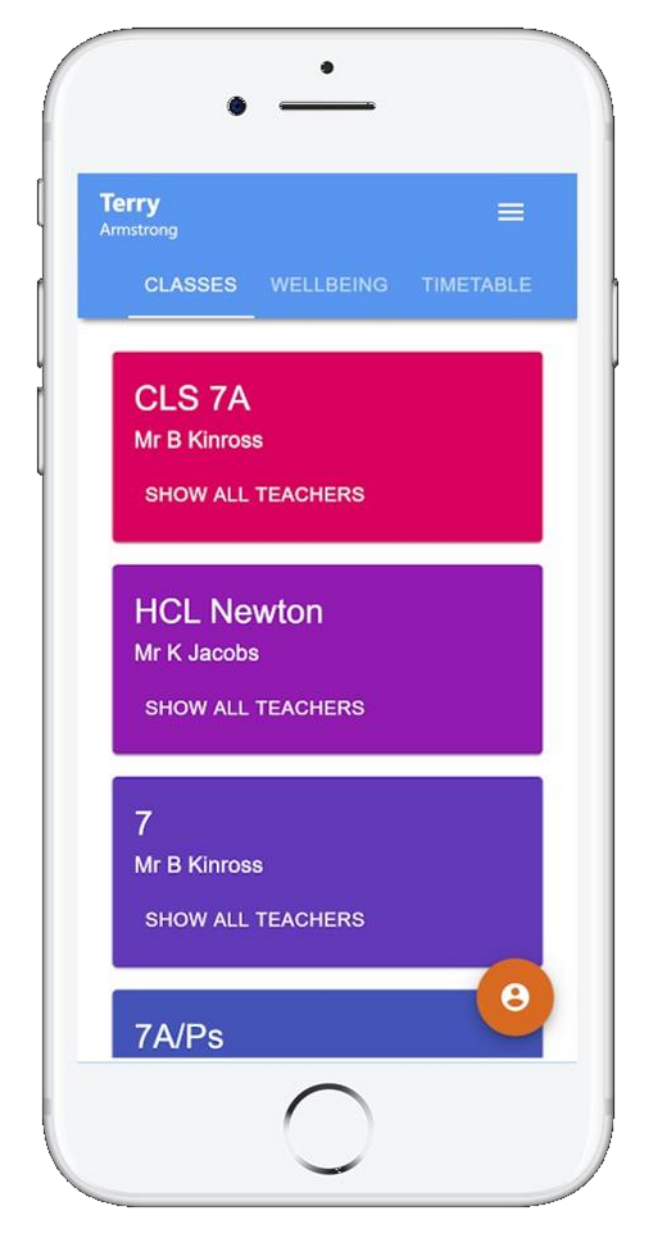

### FAQs and troubleshooting

#### "I don't have a student code!"

Please contact Mrs Blinco: [ablinco@klbschool.org.uk](mailto:ablinco@klbschool.org.uk) Alternatively any of your teachers can find your student code in Class Charts.

"I would like to know more about your privacy policy"

•Your data is held securely in the UK.

•Your data is shared with us by the school and we will only use it for the purpose it is shared for.

•We will not share your data with anyone.

For more detailed information please click here:

<https://www.edukey.co.uk/edukey-terms-conditions/>